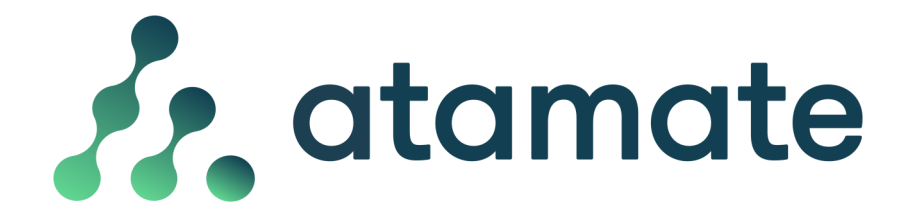

User Guide for logging into the User Interface

Logging in to the User interface (UI)

You can access your Atamate home controls at any time and on any web enabled device using the instructions below.

On a web browser page:

- Go to https://my.atamate.com/000
- Where 000 is your properties installation number
- Enter your user name and password.
- Click on LOG IN

You are now on the Home page for your property:

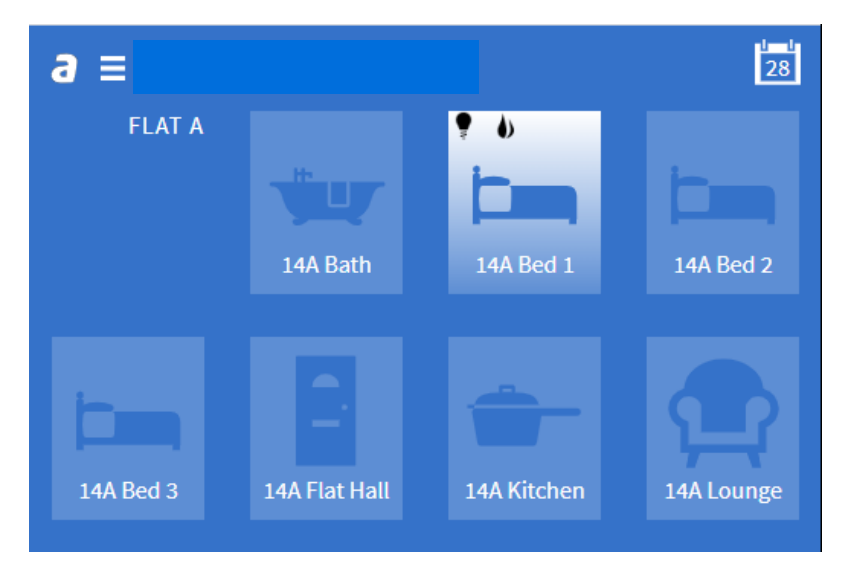

- The *a* in the top left will always take you back to the home screen.
- The three bars menu next to it will take you to additional settings.
- Access icons to all the zones in your home are displayed.

• The calendar on the top right allows you to schedule presets, for example scheduling on and off times for your heating.

## Logging into the User interface using a local host

If you have a router but no internet connection or the internet connection is problematic, for what ever reason, you can connect directly to your hub (peer to peer) as long as you are on the same network. You need the IP address of your hub. One way to obtains this is using free apps such as Fing and scanning your network for the device. The format of the address will be 192.168.1.142. Once you have the IP address follow the instruction below;

1. Connect your device to the same router as the Atamate Hub.

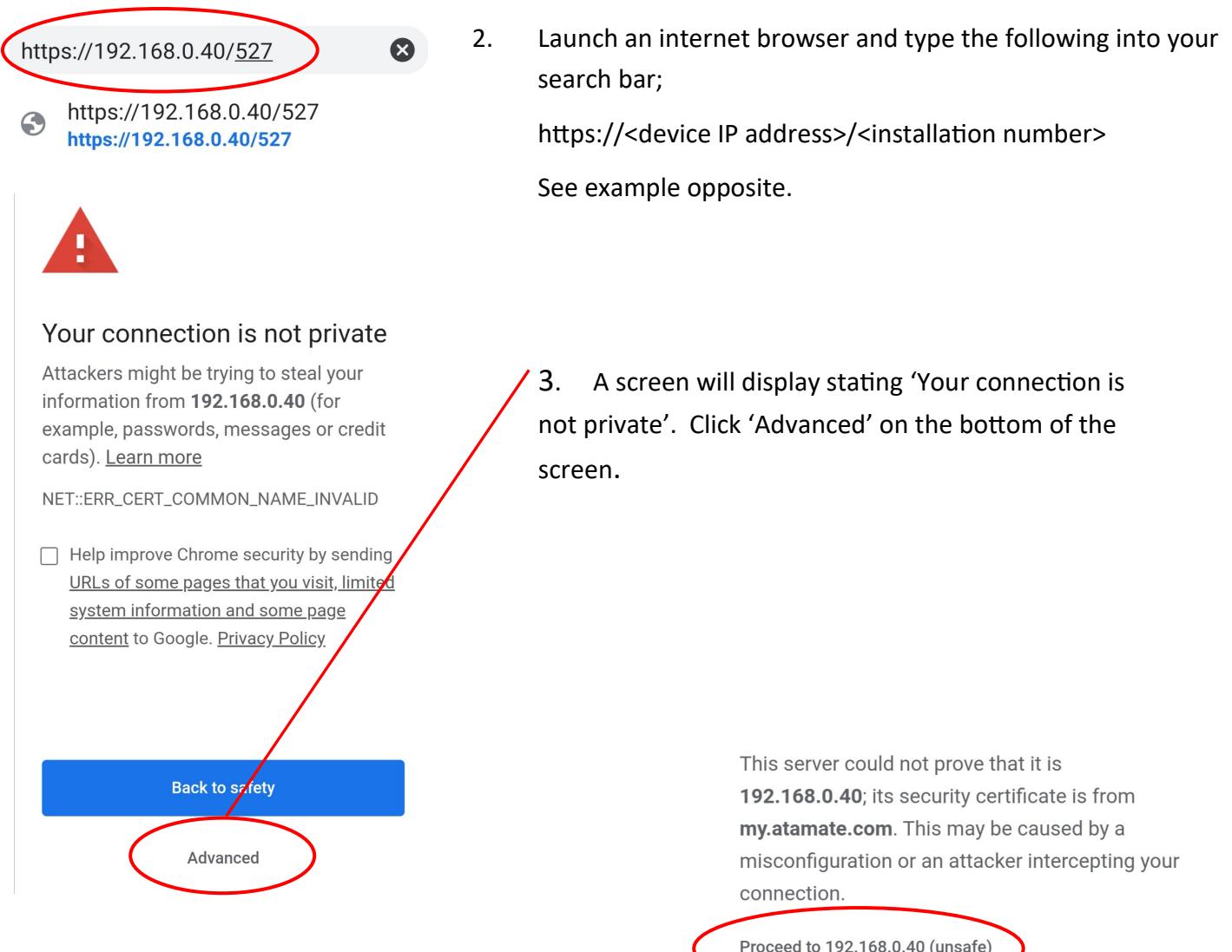

- 4. On the next screen click ' Proceed to … '
- 5. This will take you to the Atamate log in screen.
- 6. Log in using your user name and password.
- 7. Bookmark this tab in your browser for easy access in future.

Proceed to 192.168.0.40 (unsafe)

**Back to safety**